# **ISTRUZIONI PER IL PRIMO ACCESSO ALLA PIATTAFORMA MICROSOFT 365:**

L'indirizzo di accesso alla Piattaforma è il seguente:

[www.office.com](http://www.office.com/)

#### 1) Inserire il **nome utente** personale:

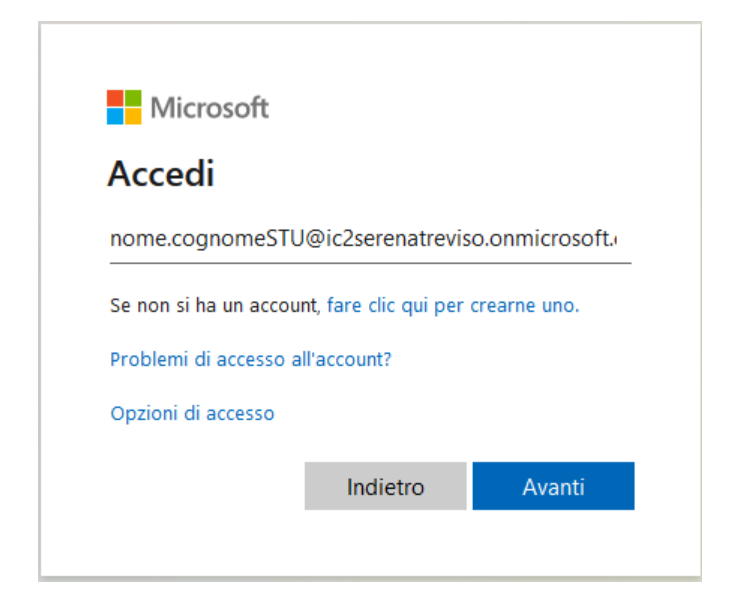

#### 2) Inserire la **password temporanea**:

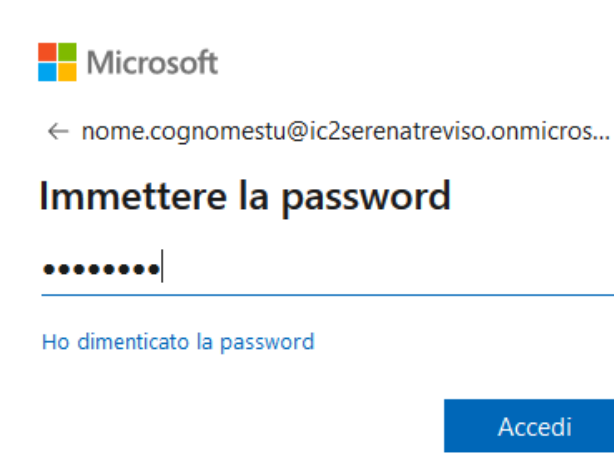

#### 3) Aggiornare la password :

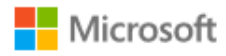

nome.cognomestu@ic2serenatreviso.onmicrosoft.c...

## Aggiorna password

È necessario aggiornare la password perché questo è il primo accesso o perché la password è scaduta.

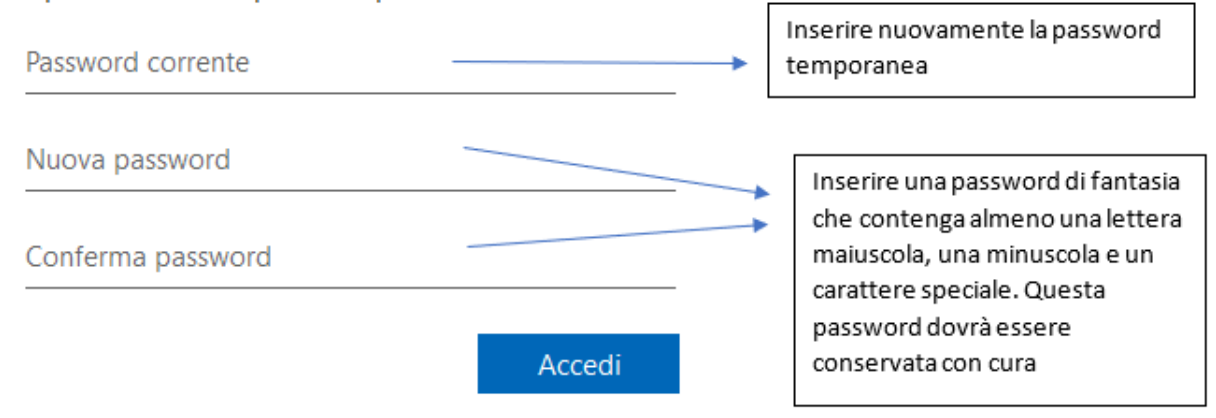

#### 5) Cliccare su "Avanti":

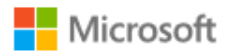

nome.cognomestu@ic2serenatreviso.onmicrosoft.c...

## Sono necessarie altre informazioni

L'organizzazione necessita di altre informazioni per mantenere protetto l'account

Usa un account diverso

Altre informazioni

**Avanti** 

6) A questo punto il sistema chiederà l'inserimento di un **indirizzo e-mail personale valido** al quale verrà inviato un codice di autenticazione della mail da copiare ed incollare nell'apposito spazio richiesto. Questa operazione va svolta entro 15 minuti, pertanto si consiglia di inserire un indirizzo di posta elettronica personale di immediata consultazione.

cliccare su "**Imposta ora**"

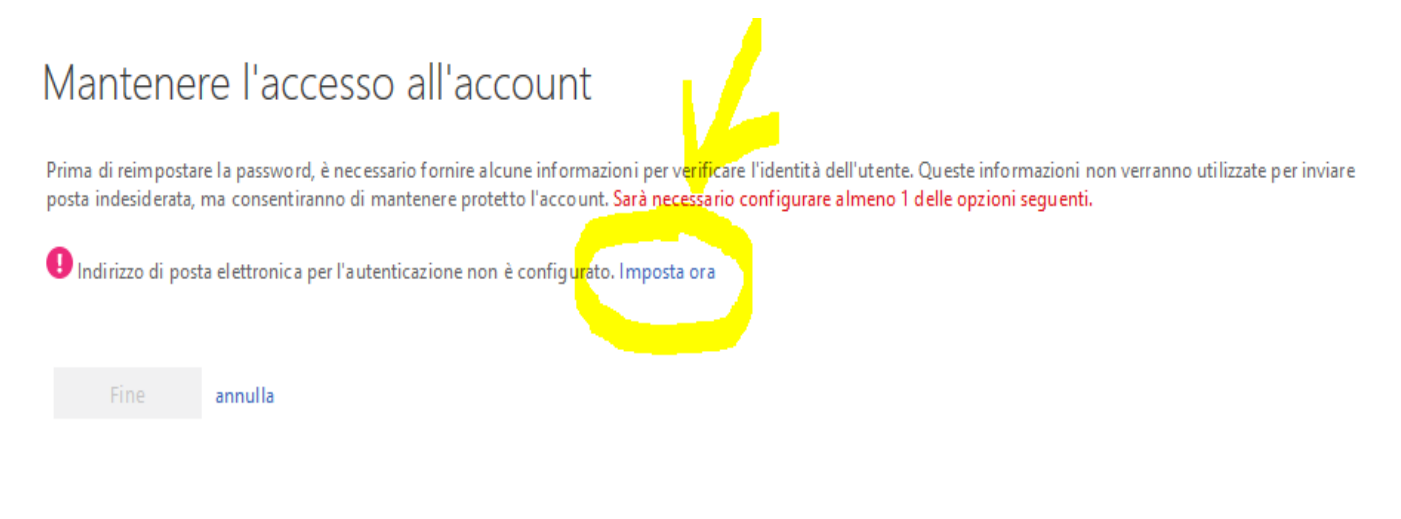

7) Inserire **l'e-mail personale** e cliccare su **"Invia messaggio di posta elettronica all'utente"**:

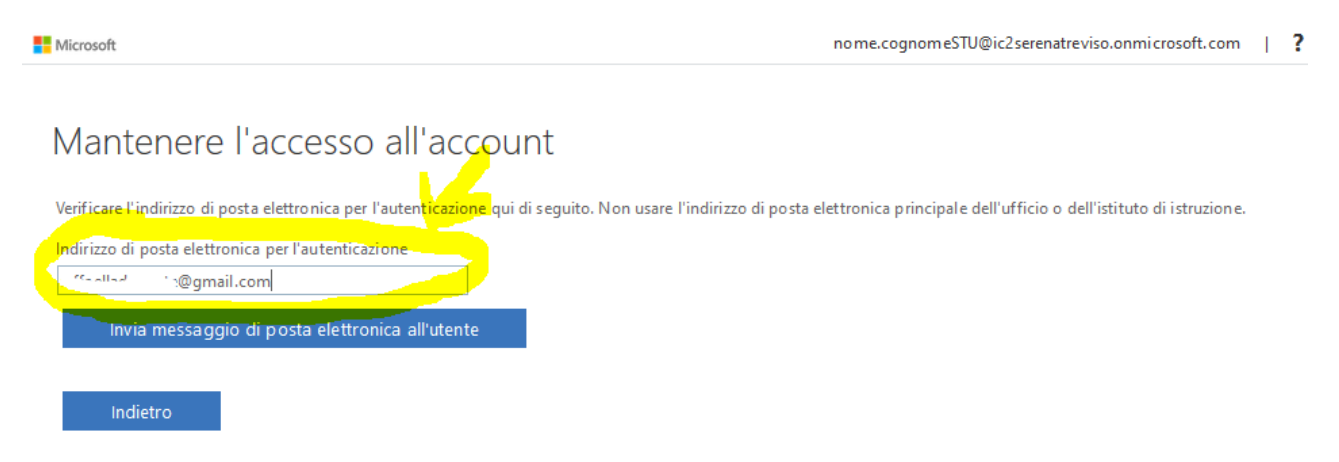

#### 8) Nella propria casella di posta elettronica (all'indirizzo indicato) si troverà un messaggio come il seguente, che riporta il **codice di verifica** da copiare ed incollare:

Codice di verifica dell'indirizzo di posta elettronica dell'account IC2 SERENA TREVISO Posta in arrivo x

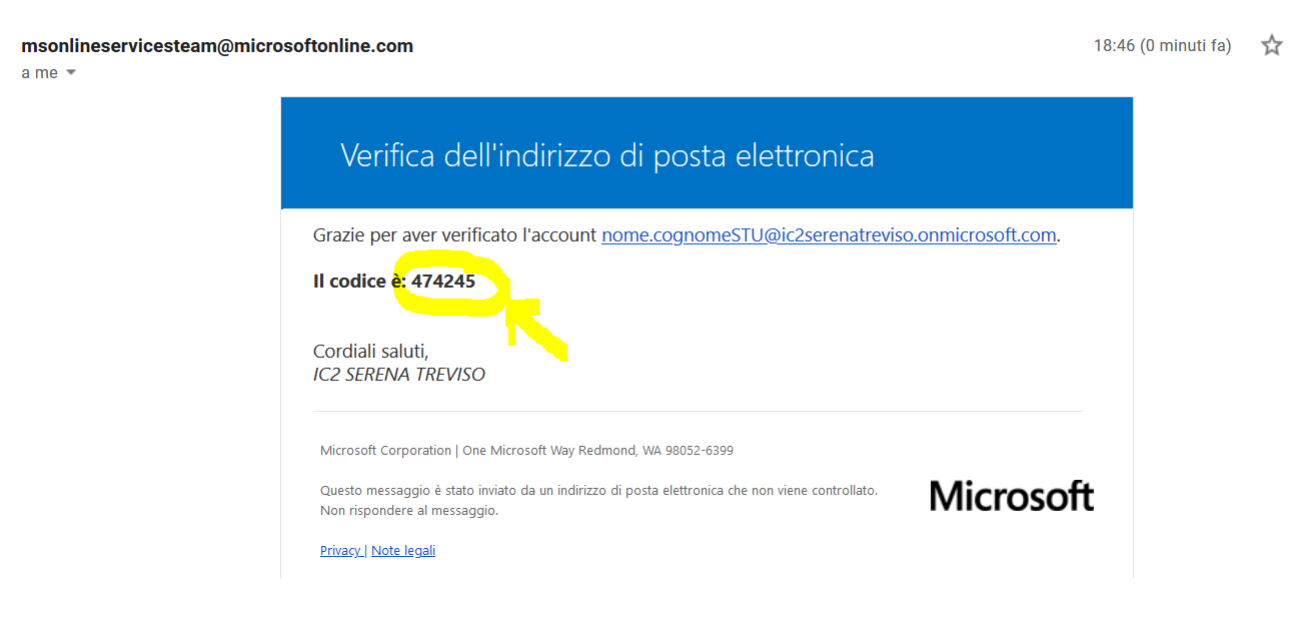

9) Ritornare alla procedura di validazione della posta elettronica, **inserire il codice** precedentemente copiato e cliccare su "Verifica":

## Mantenere l'accesso all'account

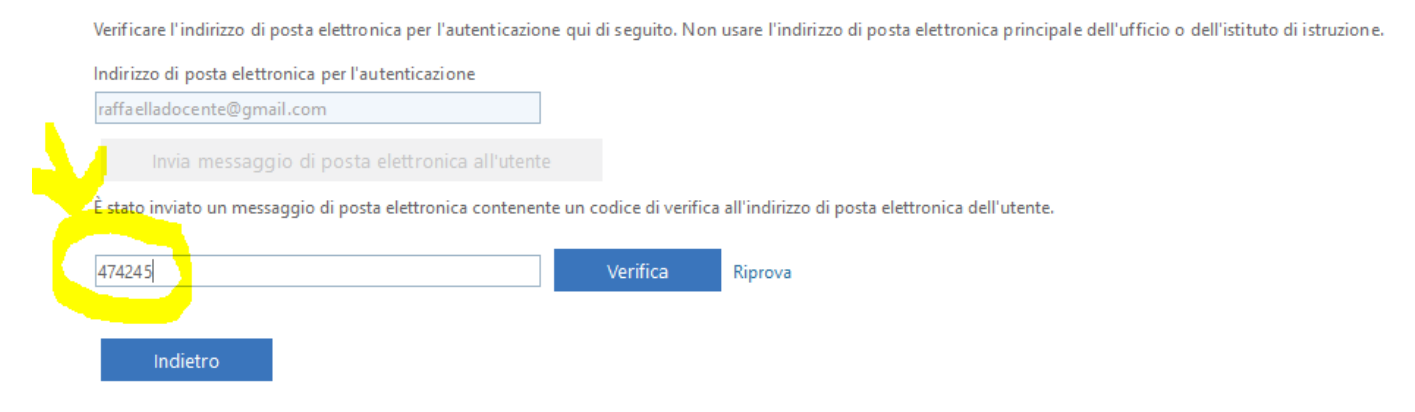

## 10) Se la procedura è andata a buon fine verrà visualizzato il seguente messaggio:

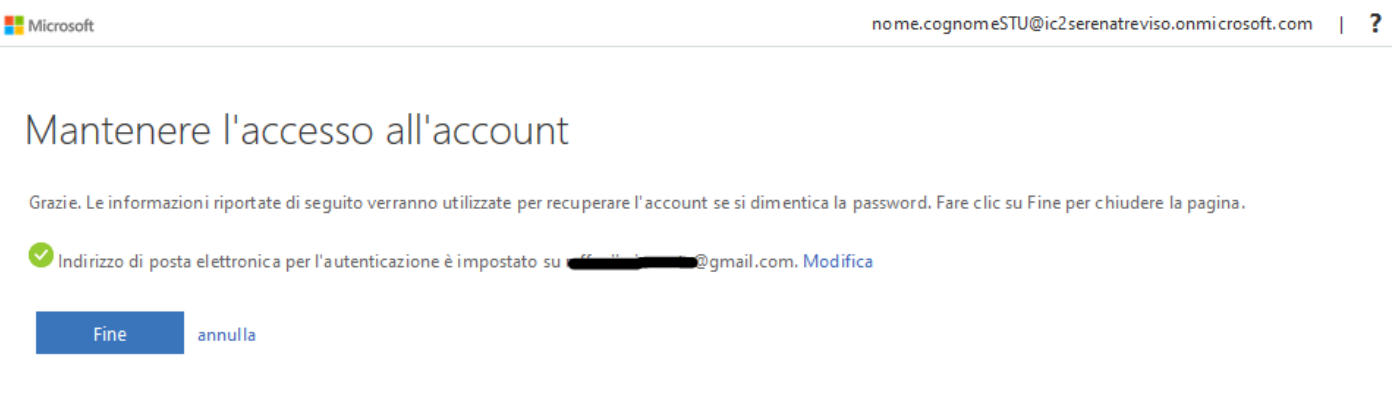

## cliccando su "**Fine**" si entrerà nell'Home page della Piattaforma:

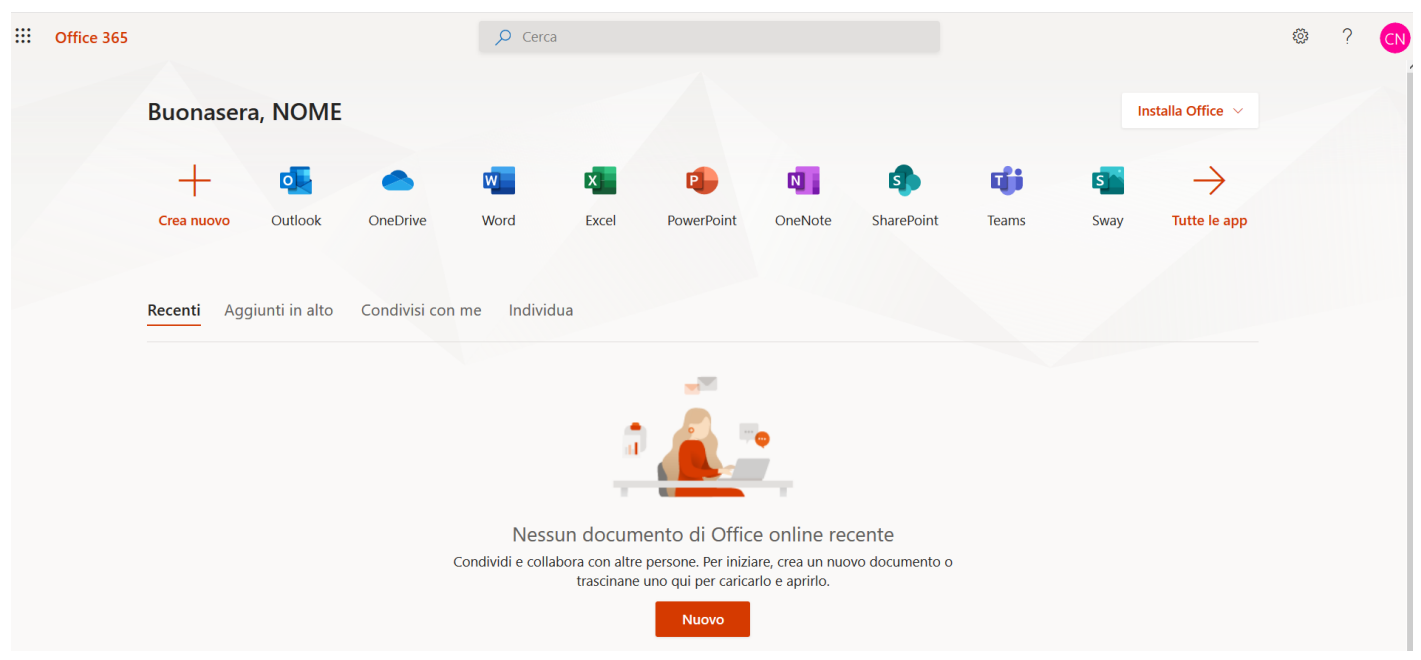